## **Connecting A Phone/Tablet to UD\_WiFi**

## **On an iPhone/iPad**:

- 1. Go to Settings > Wi-Fi, then turn on WiFi.
- 2. Tap on the UD\_Wifi network.
- 3. Enter your UD username/password to login.
- 4. Connect.
- 5. If prompted, Trust the ClearPass certificate.

## **On an android phone/tablet**:

- 1. Go to Settings/Wifi (or connections) and turn on WiFi.
- 2. Select UD\_WiFi.
- 3. Configure the UD\_Wifi settings as follows:
	- EAP Method: PEAP
	- Phase (2) Athentication: MSCHAPV@
	- CA Certificate: Do No Validate or Do Not Check
	- Identity: UD Username
	- Password: UD Password
	- Anonymous: (Leave Blank)

Some Android phones may have some of these options hidden under Advanced Settings or view more.

4. Click Connect

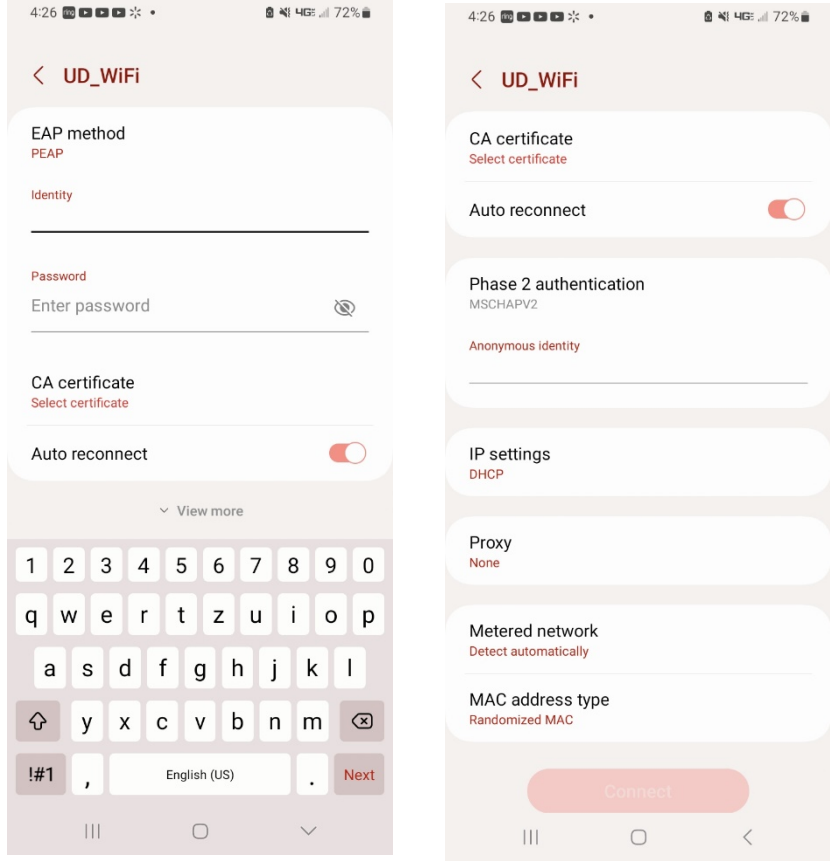